### **Работа с ЭП на рабочем месте.**

#### **1. Получение ЭП**

Как правило для получения ЭЦП вам нужна флэшка — на неё будут записаны закрытый ключ и сертификат. Так же возможна передача ЭП на токене, он выглядит как флэшка но не отображается в проводнике и не содержит файлов.

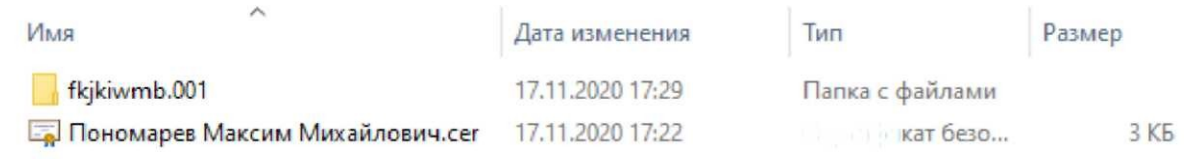

# **2. Установка ЭП**

Для использования ЭП вам необходимо установить его на рабочем месте.

- 1) Подключите флэшку (токен) с файлами ЭП к компьютеру;
- 2) Найдите в меню Пуск и откройте программу **КриптоПро CSP**;

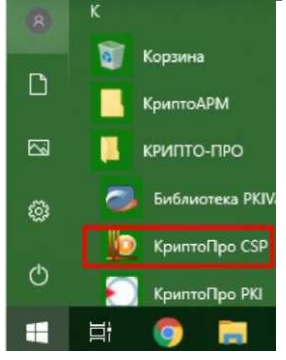

3) Выберите вкладку Сервис — Скопировать — Обзор;

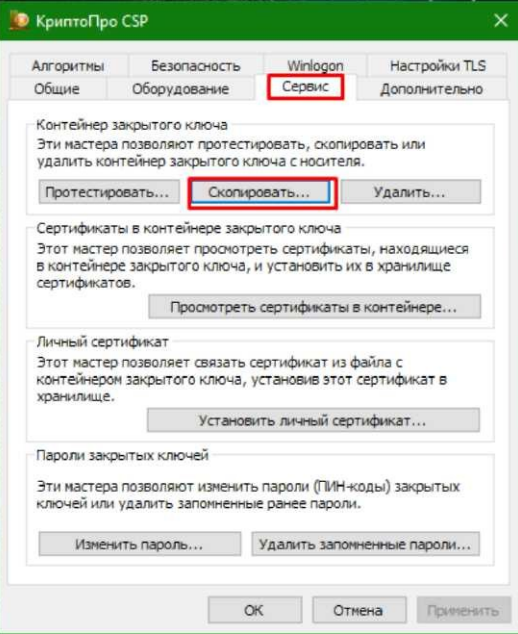

4) Выберите полученное ЭП по имени, считыватель должен быть вида FAT12\_буква\_диска (например FAT12\_H) в случае использования флэшки или содержать наименование токена (например ActivRutoken), нажмите ОК — Далее;

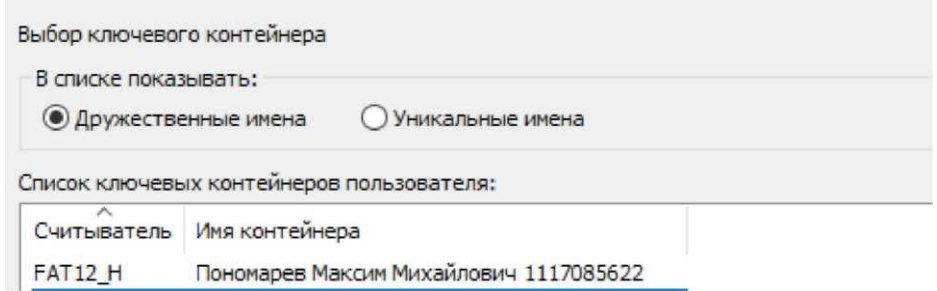

5) Введите новое имя для ЭЦП — в новом имени допустимо использовать **ТОЛЬКО ЦИФРЫ И АНГЛИЙСКИЕ БУКВЫ,** в противном случае подписание в СЭД СО будет невозможно, нажмите кнопку Готово;

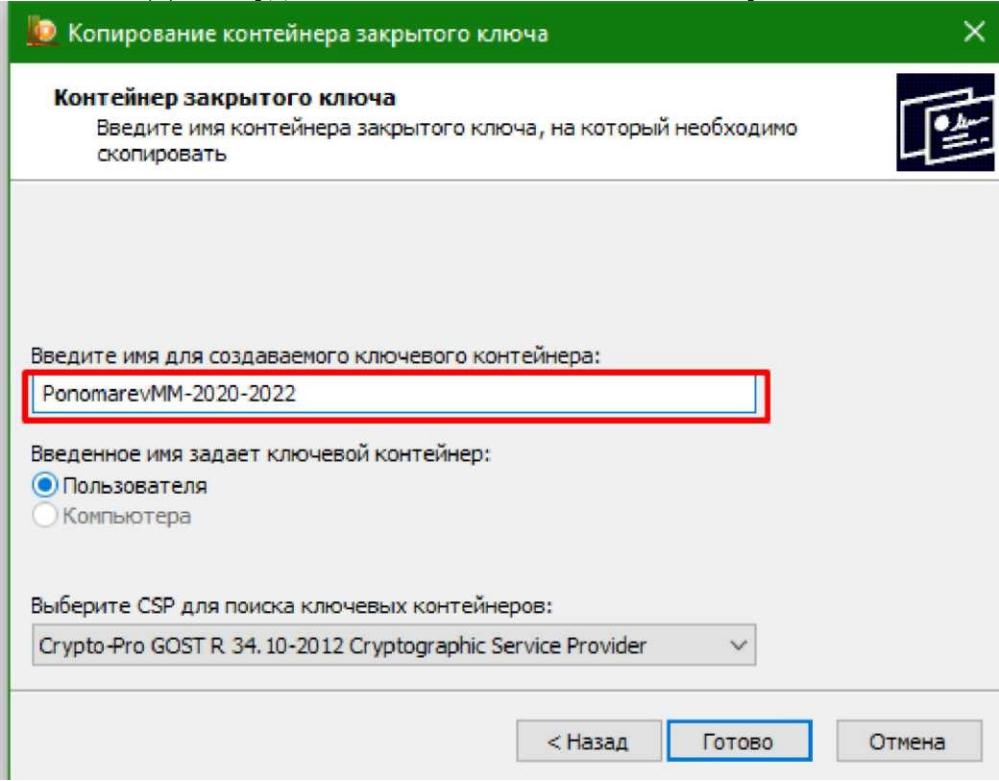

6) В появившемся окне выберите **Реестр** и нажмите ОК;

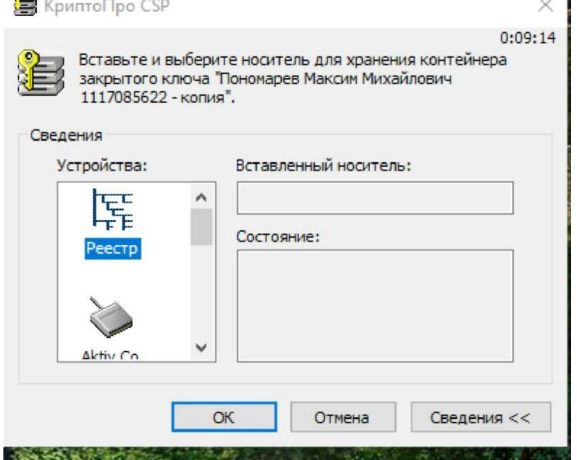

 $\mathbf{I}$ 

7) Установите пароль для подписания на свое усмотрение — пароль вводиться два раза подряд, нажмите кнопку ОК — установка закрытого ключа завершена;

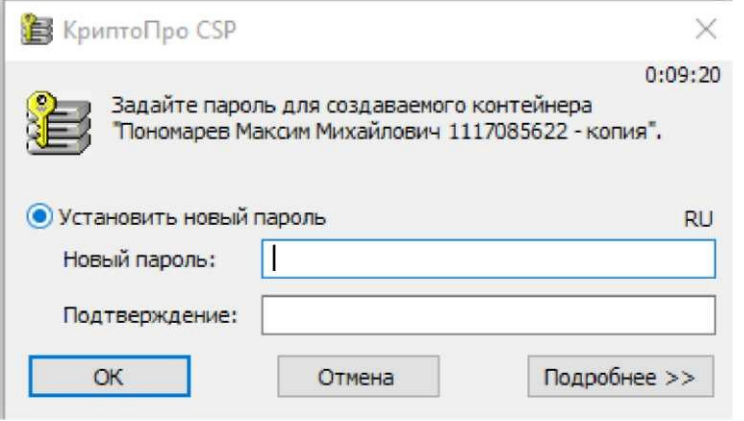

8) В программе КриптоПро CSP выберите вкладку Сервис — Установить Личный сертификат — Обзор;

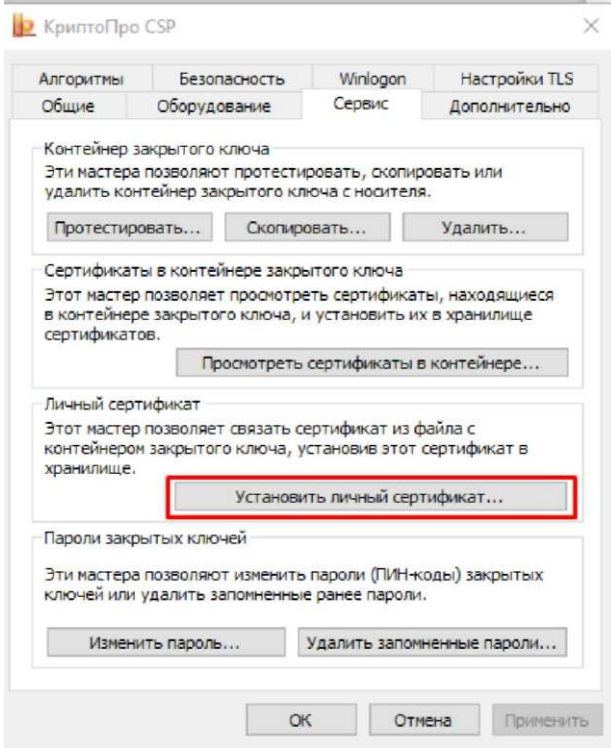

9) В открывшемся найдите файл вашего сертификата (например ФИО.cer), нажмите Открыть — Далее — Далее, поставьте галочку Найти контейнер автоматически, нажмите Далее — Далее — Готово и введите пароль закрытого ключа на все вопросы отвечайте утвердительно;

10) ЭП установлена и готова к работе. Не забудьте удалить файлы с флэшки вам они больше не потребуются.

# **3. Проверка работоспособности ЭП**

При возникновении ошибок подписания в первую очередь необходимо проверить работоспособность ЭП.

1) Найдите в меню Пуск и откройте программу КриптоПро CSP;

2) Выберите вкладку Сервис — Протестировать — Обзор;

3) Выберите свое ЭП по имени, нажмите кнопку Далее, введите пароль, используемый для подписания;

4) Убедитесь, что в появившемся окне указано, что проверка прошла успешно и ошибок не обнаружено — в противном случае обратитесь в техническую поддержку.

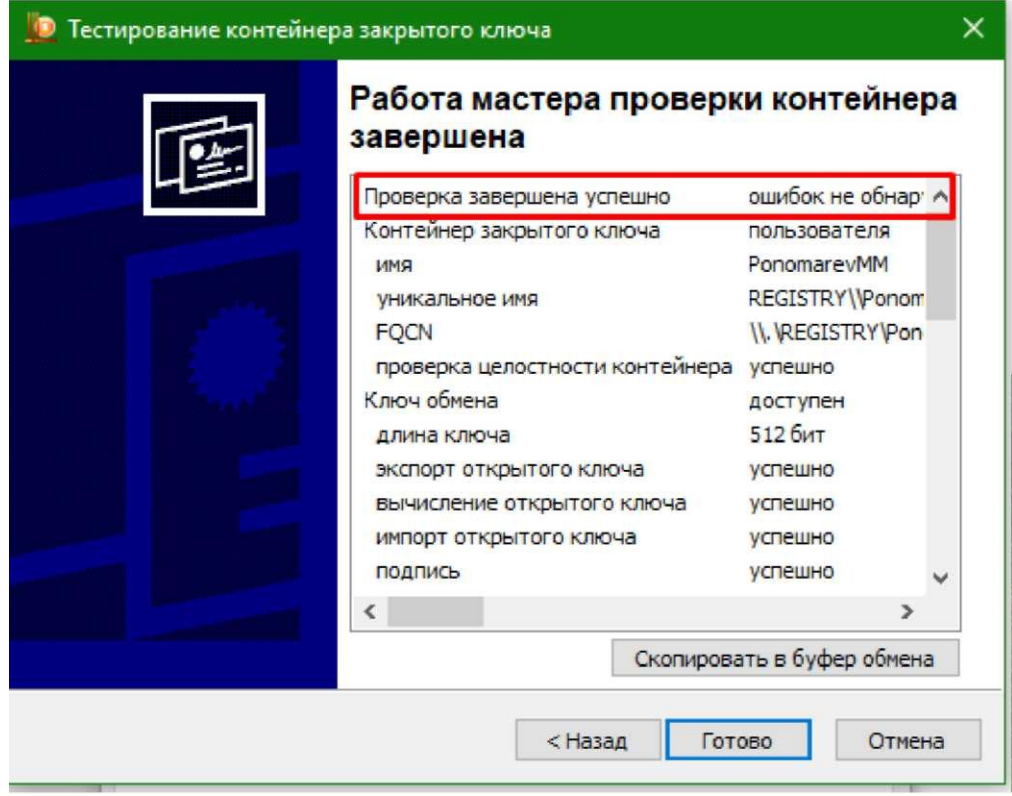

## **4. Проверка срока действия ЭП**

ЭП выдается на срок от 1 года до 3 лет, по истечению этого срока сертификат необходимо получать заново.

1) Найдите в меню Пуск и откройте программу КриптоПро CSP;

2) Выберите вкладку Сервис — Просмотреть сертификаты в контейнере — Обзор;

3) Выберите свое ЭП по имени, нажмите кнопку Далее, введите пароль, используемый для подписания;

4) Убедитесь, что срок действия сертификата не закончился.

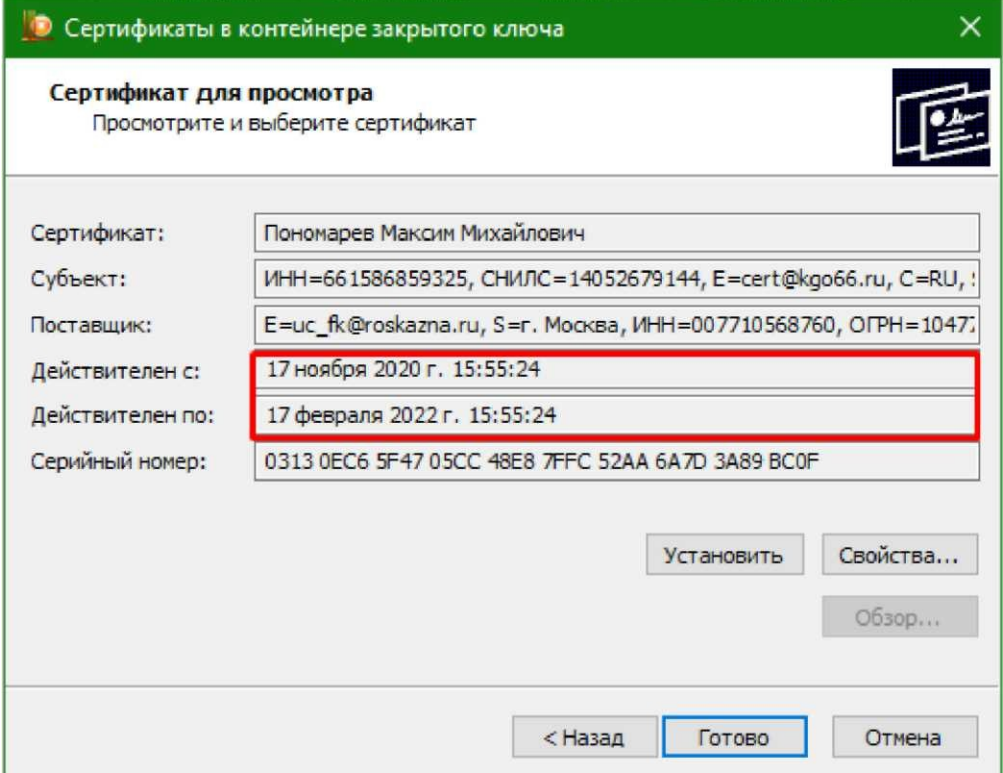